## How to Export and Import Tests

You can export your tests to a blackboard file that you can later import to move tests from one course to another. This can also be done with Course Copy and ensuring Tests, Surveys, and Pools is checked to copy.

Make sure edit mode is on (Top right of screen) Edit Mode is ON Click to toggle. Edit Mode is Off

1. Go to Course Tools ÆTests, Surveys and Pools

2. Click Tests

3. Choose the arrow next to the test you want to export and choose Export.

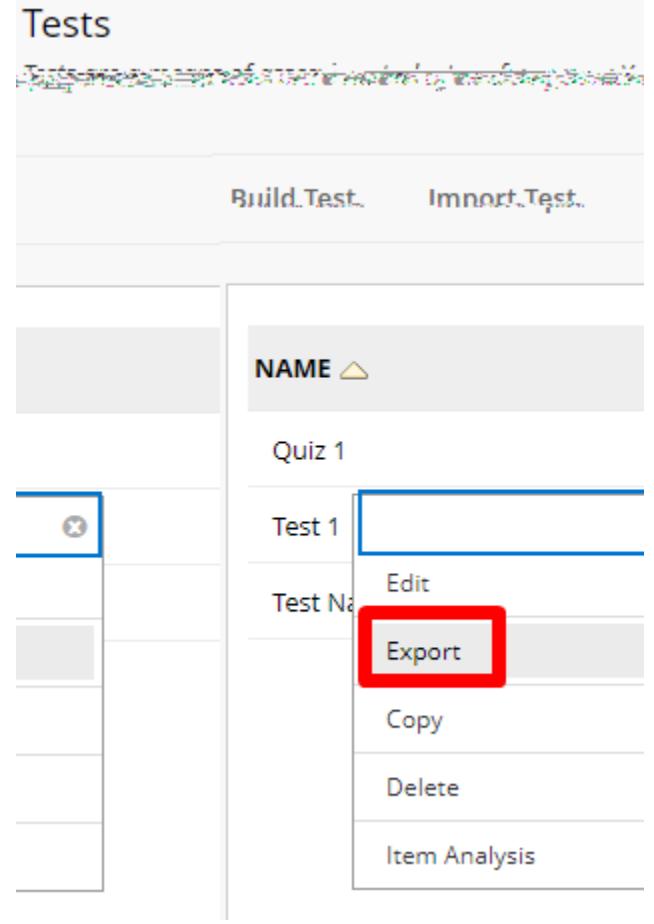

## To import

1. Go to the shell you want to import the test into and go back to Course Tools Æ Tests, Surveys, and Pools ÆTests and Click Import Tests

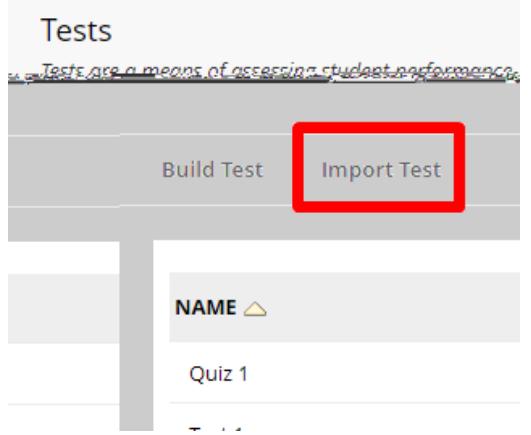

2. Click Browse Local Files

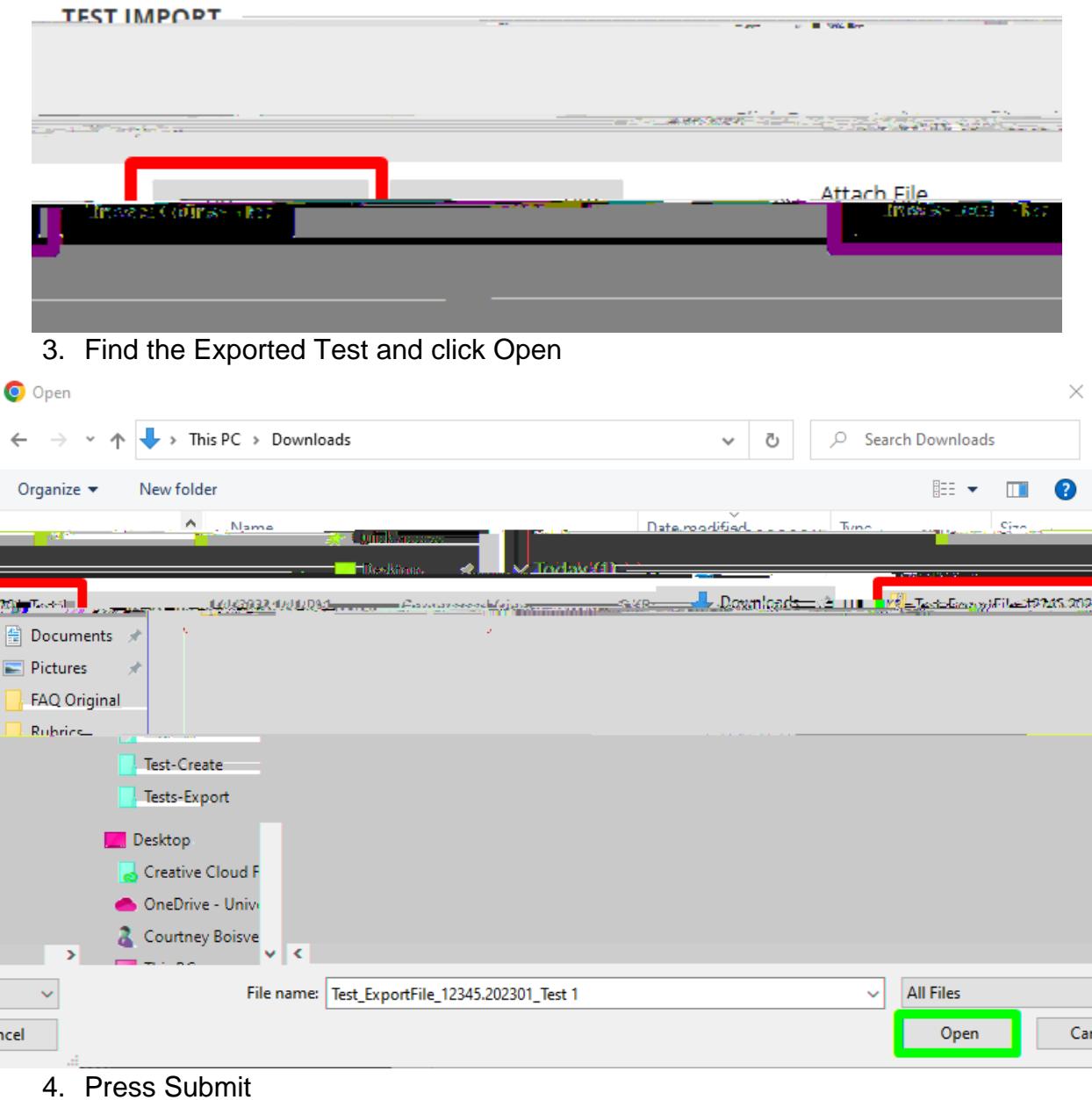

TEST IMPORT

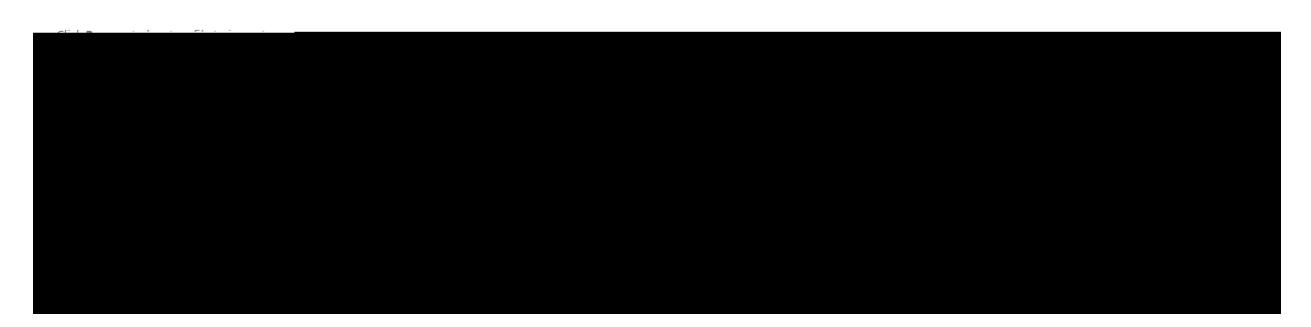

Updated January 20, 2023

5. The Test Import Complete window will appear press OK.

6. View that the test is entered and Deployed currently says No.

Interested in more educational tools? Check out our How-To Guides at: www.ufv.ca/myclass/faculty-centre/faculty-tutorials or email us at